## <span id="page-0-1"></span>**Ala-Selzer Endotherme Reaktion**

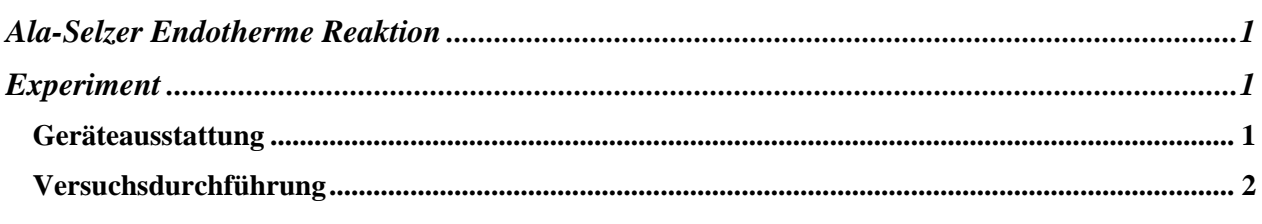

## **Experiment**

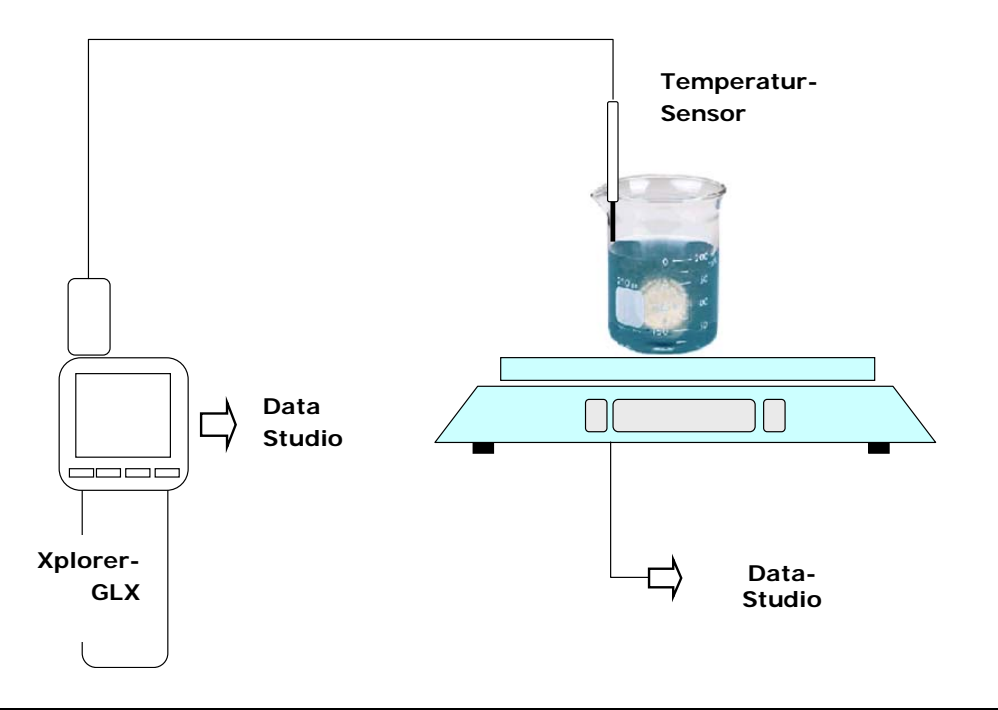

## **Geräteausstattung**

- o Pasport Xplorer-GLX oder PowerLink
- o Pasport Temperatur-Sensor PS 2125
- o Ohaus Scout II elektronische Waage mit USB-Anschluss | Achtung  $\rightarrow$  (<sup>1</sup>)
- o 250ml Becher | 100ml-Messzylinder | Wasser und Eis zum Kühlen

 $\overline{a}$ 

<span id="page-0-0"></span>Die Installation der Waage könnte eventuell problematisch sein. Im Regelfall muss man folgende Schritte gehen: Die Waage wird mit dem USB-Stecker an den Computer angeschlossen. Der USB-Treiber wird auf der CD mitgeliefert. Die Installation erfolgt eventuell problemlos – es wird gemeldet, dass das neue USB-Gerät installiert ist und nun verwendet werden kann. In der DataStudio-Software öffent man das Menue "Einstellungen"  $\rightarrow$  dort das Menue "Interface wählen"  $\rightarrow$  und man markiert den Knopf "PASPORT". und schließt mit "OK" ab. Dann wählt man erneut das Menue "Einstellungen" → öffent dort das Menue "Sensor oder Gerät hinzufügen" → wählt dort die erste Zeile "PASPORT Sensoren" → in diesem Menue wählt man das Menue "Geräte" und dort die Zeile "Ohaus-Waage".

Wenn das Waage-Symbol mit einem schwarzen Ausrufezeichen auf gelbem Dreieck erscheint, dann ist wohl keine Verbindung zwischen der Waage über die USB-Schnittstelle und der DataStudio-Software zustande gekommen. Es könnte eventuell folgender "Fehler" vorliegen. Die Verbindung Waage und DataStudio gelingt eventuell nur, wenn man einen der ersten COM-Ports benutzt. Bei der automatischen Installation verwendet der Treiber von der mitgelieferten CD den ersten freien COM-Port, den er findet. Die Waage funktioniert aber eventuell nur, wenn man als COM-Port Nr. 2 oder 3 verwendet. ALSO muss man diesen COM-Port "frei machen" und den COM-Port der Waage auf diesen Wert einstellen.

Ein weiterer möglicher Fehler: Man muss die Übertragungsdaten der Waage und der COM-Schnittstelle auf folgende Werte einstellen: Baud: 2400 | Parity: 7-none | Handshake: none ... Bei der Waage muss die Option USB noch auf "on" gestellt werden. Wie man die Waage in ihrem Menue bedient, finden Sie in der Bedienungsanleitung. Hat man die Waage korrekt eingestellt, empfiehlt es sich, den Taster auf der Unterseite auf "LOCK" zu stellen!

## <span id="page-1-0"></span>**Versuchsdurchführung**

- o In einem der Becher A wird etwa 100ml Wasser durch 5-6 Eiswürfel gekühlt
- o Dann misst man im zweiten Becher B 100ml Wasser bei Zimmertemperatur ab.
- o Der Becher B wird auf die Waage gestellt und der Temperatur-Sensor wird im Becher platziert.
- o Die Waage und der Xplorer-GLX wird angeschlossen, der Temperatursensor angeschlossen und die DataStudio-Software gestartet.
- o Die DataStudio-Oberfläche wird folgendermaßen eingerichtet:

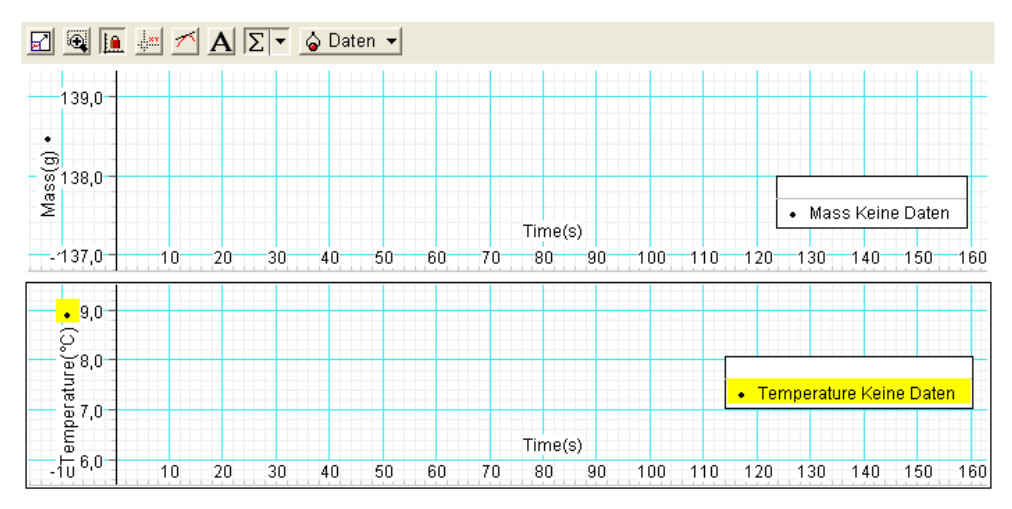

- o Die Start-Taste des Xplorer-GLX wird gedrückt und gleichzeitig eine Alka-Seltzer-Tablette vorsichtig in den Becher B gelegt.
- o Die Messung wird gestoppt, wenn sich die Temperatur im Becher B nicht mehr ändert.
- o Nun wiederholt man die Messung mit dem Becher A. Um gute Ergebnisse zu bekommen, vergewissert man sich, dass beim Start noch 2-3 Eiswürfel im Becher vorhanden sind.
- o Was kann man beobachten, wenn man 60s nach der ersten Tablette eine weitere einlegt?